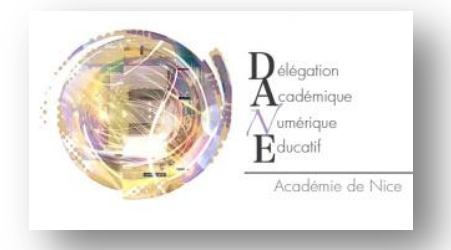

## Débloquer la page blanche de « Notes et Cahier de Textes » dans l'ENT

Votre navigateur Internet bloque la page sécurisée de l'onglet « de « Notes et Cahier de Textes » dans l'ENT. Voici selon les 3 navigateurs les plus fréquents une méthode pour activer le contenu de cette page et accéder aux informations de Vie Scolaire de votre enfant

## **Chrome (Version 30) :**

Cliquer sur le **bouclier** situé en haut à droite de votre page puis cliquer sur **« Charger un script déconseillé »**

La page s'ouvre alors correctement

## **Internet Explorer (Version 10) :**

Cliquer sur **« Afficher le contenu »** situé en bas de la page

Si cela ne donne rien, Cliquer sur le cadenas situé en haut à

droite de votre page, **puis « Afficher les certificats »**

Dans la nouvelle fenêtre, **Installer le certificat** en suivant la procédure, jusqu'à cliquer sur **Terminer**.

Fermer votre fenêtre blanche et recliquer sur l'onglet « Notes et Cahier de Textes ». La page s'ouvre alors correctement

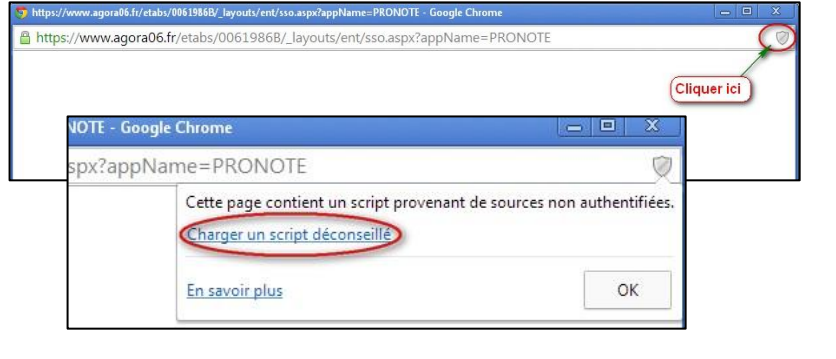

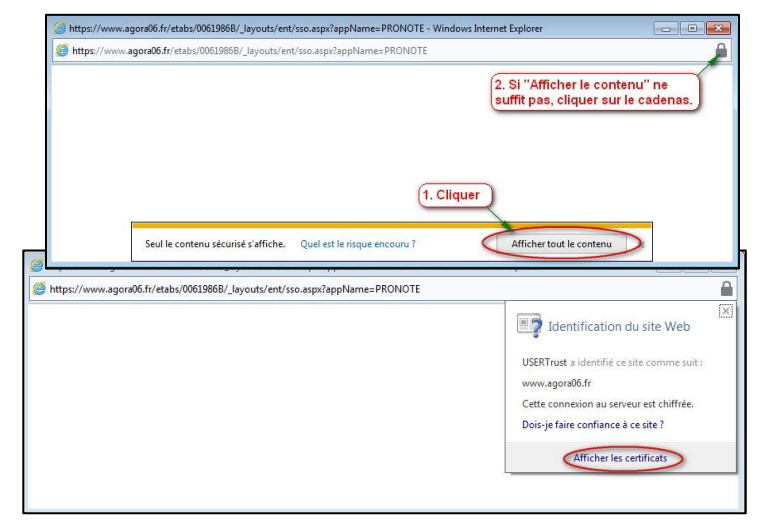

## **Mozilla Firefox (Version 24) :**

Cliquer sur le **bouclier** situé en haut à gauche de votre page puis cliquer sur la petite flèche à côté de « Poursuivre… » pour **«Désactiver la protection pour cette page»**

La page s'ouvre alors correctement

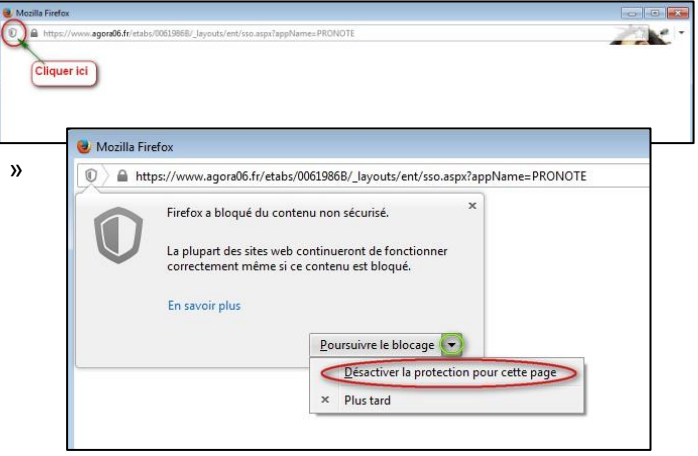